# Bekijk de QoS-statistieken (Wide Area Network) over Quality of Service (WAN) op de RV34x Series router

## Doel

De QoS-statistieken (Wide Area Network) Quality of Service (WAN) zijn een nuttig gereedschap voor het oplossen van problemen op het netwerk, afhankelijk van de richting van het verkeer op een interface.

Met Quality of Service (QoS) kunt u voorrang geven aan verkeer voor verschillende toepassingen, gebruikers of gegevensstromen. Het kan ook worden gebruikt om de prestaties op een bepaald niveau te garanderen, waardoor het QoS van de cliënt wordt beïnvloed. De QoS wordt in het algemeen beïnvloed door de volgende factoren: jitter, latentie en pakketverlies.

Dit artikel legt uit hoe u de inkomende en uitgaande WAN-QoS statistieken op de Rv34x Series router kunt bekijken.

### Toepasselijke apparaten

• RV34x Series

#### **Softwareversie**

● 1.0.01.16

#### diagnostiek uitvoeren

Stap 1. Meld u aan bij het op web gebaseerde hulpprogramma van de router en kies Status en Statistieken > WAN QoS Statistieken.

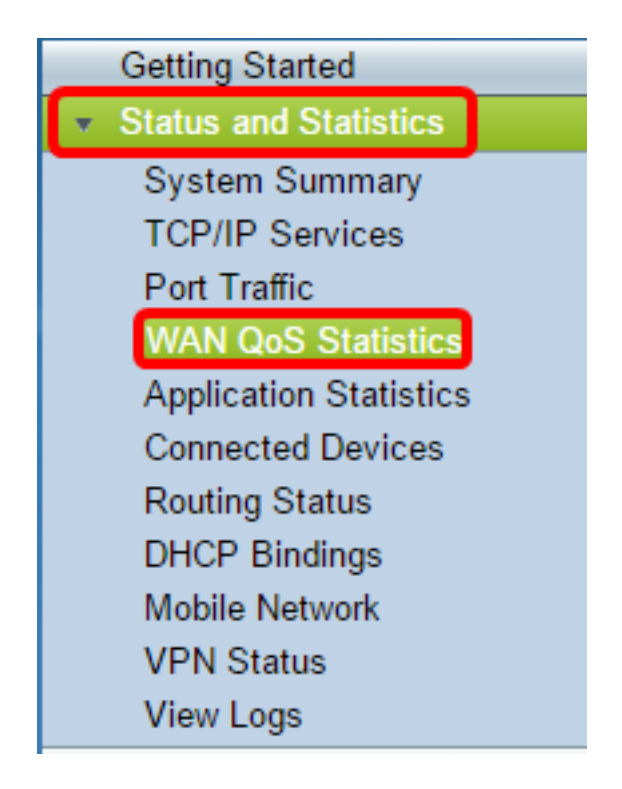

Stap 2. Kies een interface in het vervolgkeuzemenu van de interface om WAN-QoS te bekijken. De opties zijn:

- WAN1 WAN poort 1 interface
- WAN2 WAN poort 2-interface
- USB1 USB-poort 1 interface
- USB2 USB poort 2 interface

Opmerking: In dit voorbeeld wordt WAN1 geselecteerd.

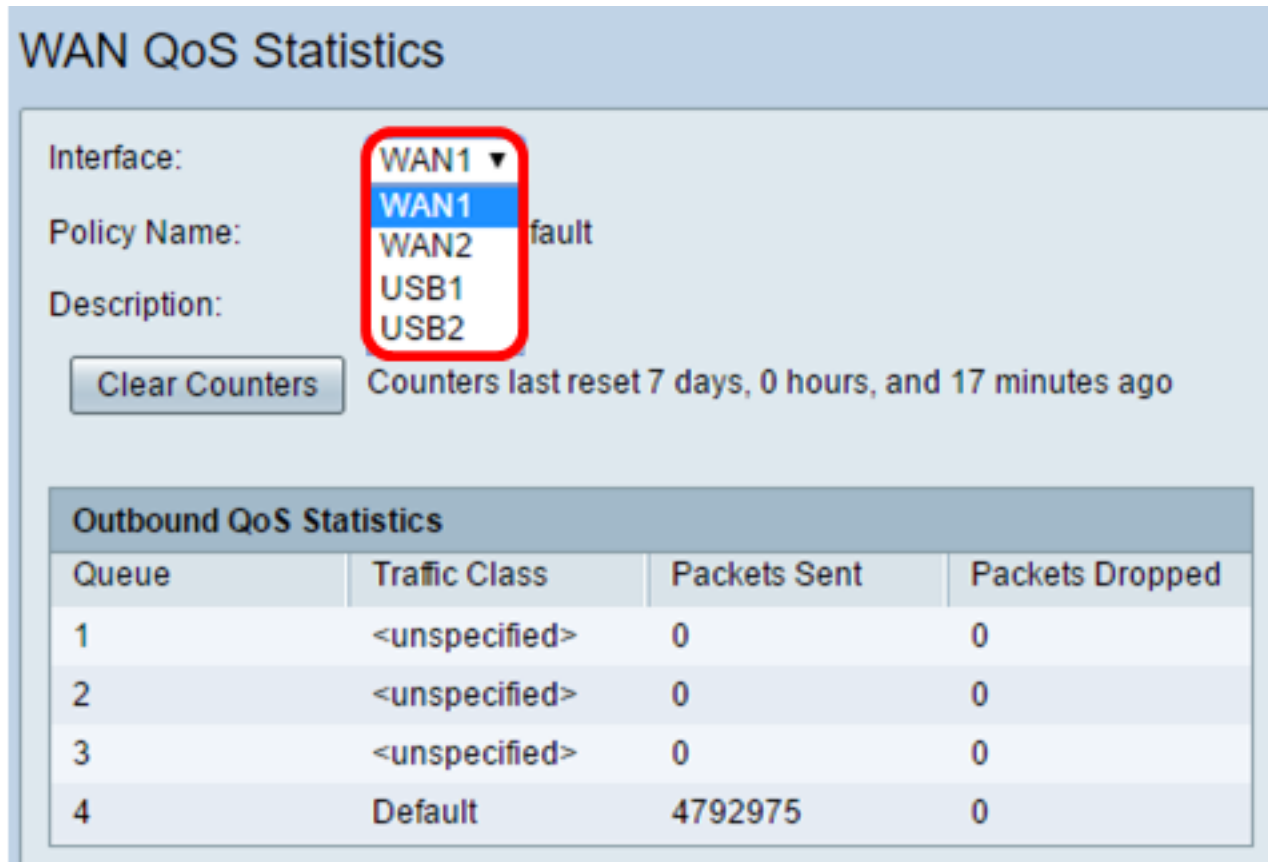

Stap 3. Het gebied Naam beleid specificeert welk QoS-beleid wordt toegepast op de

gekozen interface en de beschrijving van de beleidsnaam.

Opmerking: In dit voorbeeld is Priority\_Default de naam van het beleid en de beschrijving is leeg.

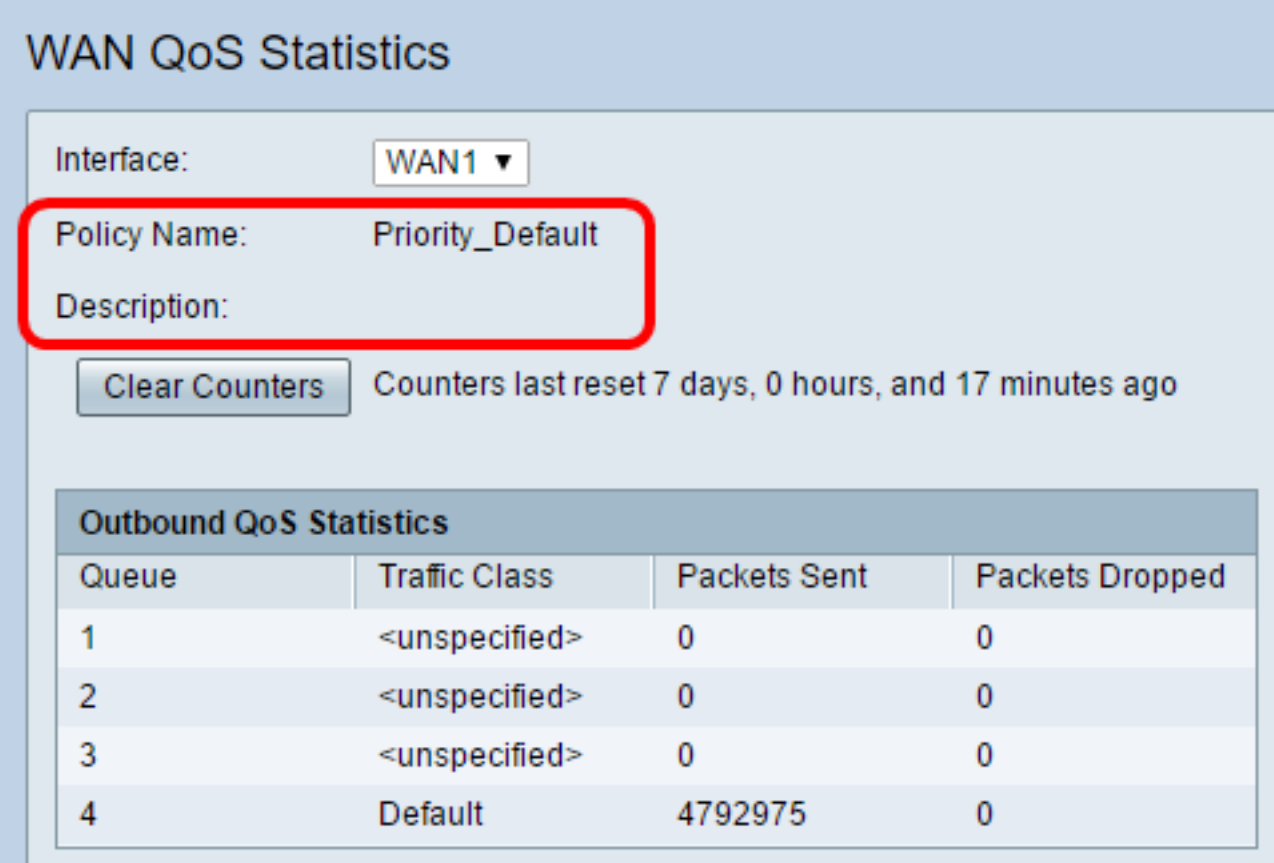

Stap 4. (Optioneel) Klik op de knop **Tellers wissen** om de statistieken van uitgaande en inkomende QoS te wissen en opnieuw in te stellen.

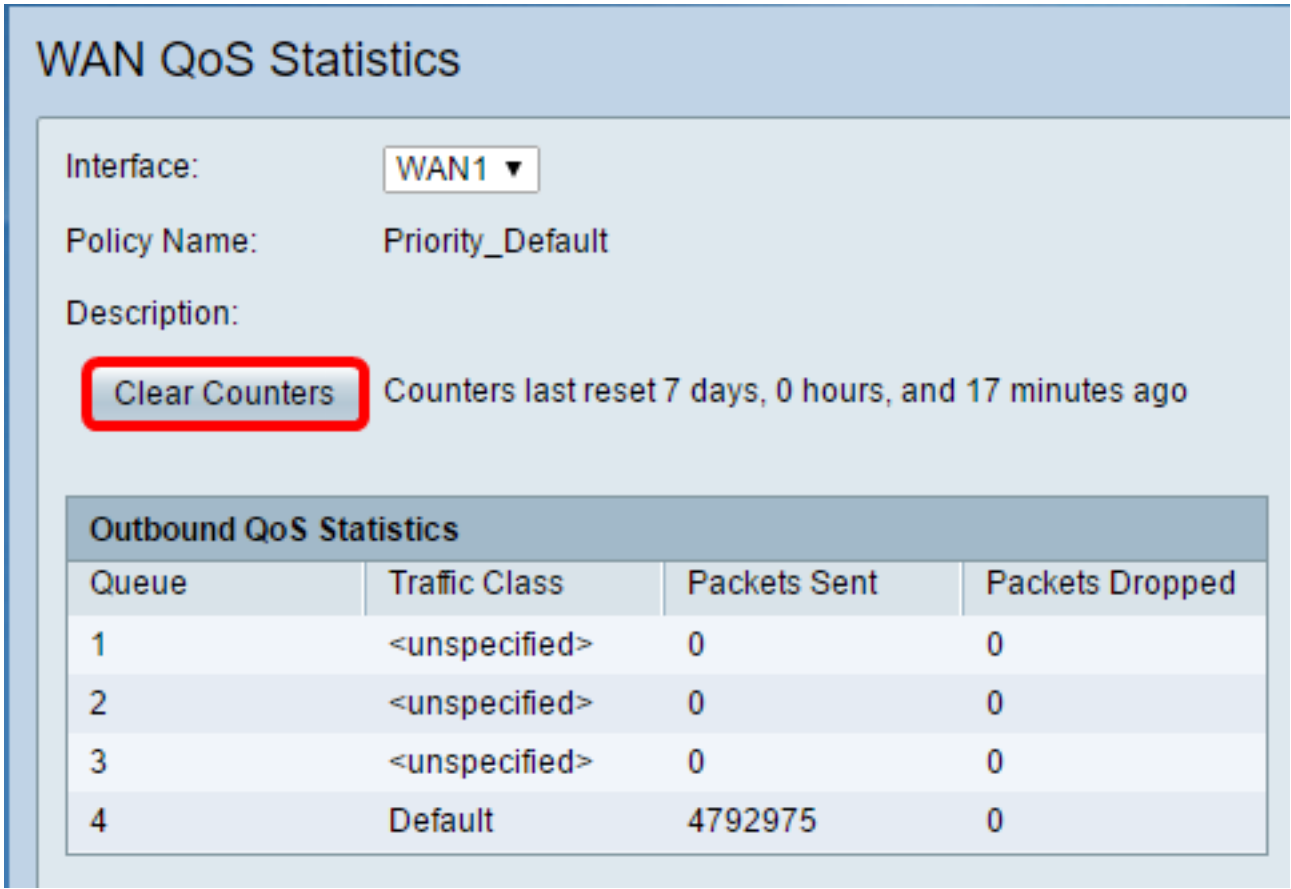

In de tabel Statistieken Uitgaande QoS worden de volgende kolommen beschreven:

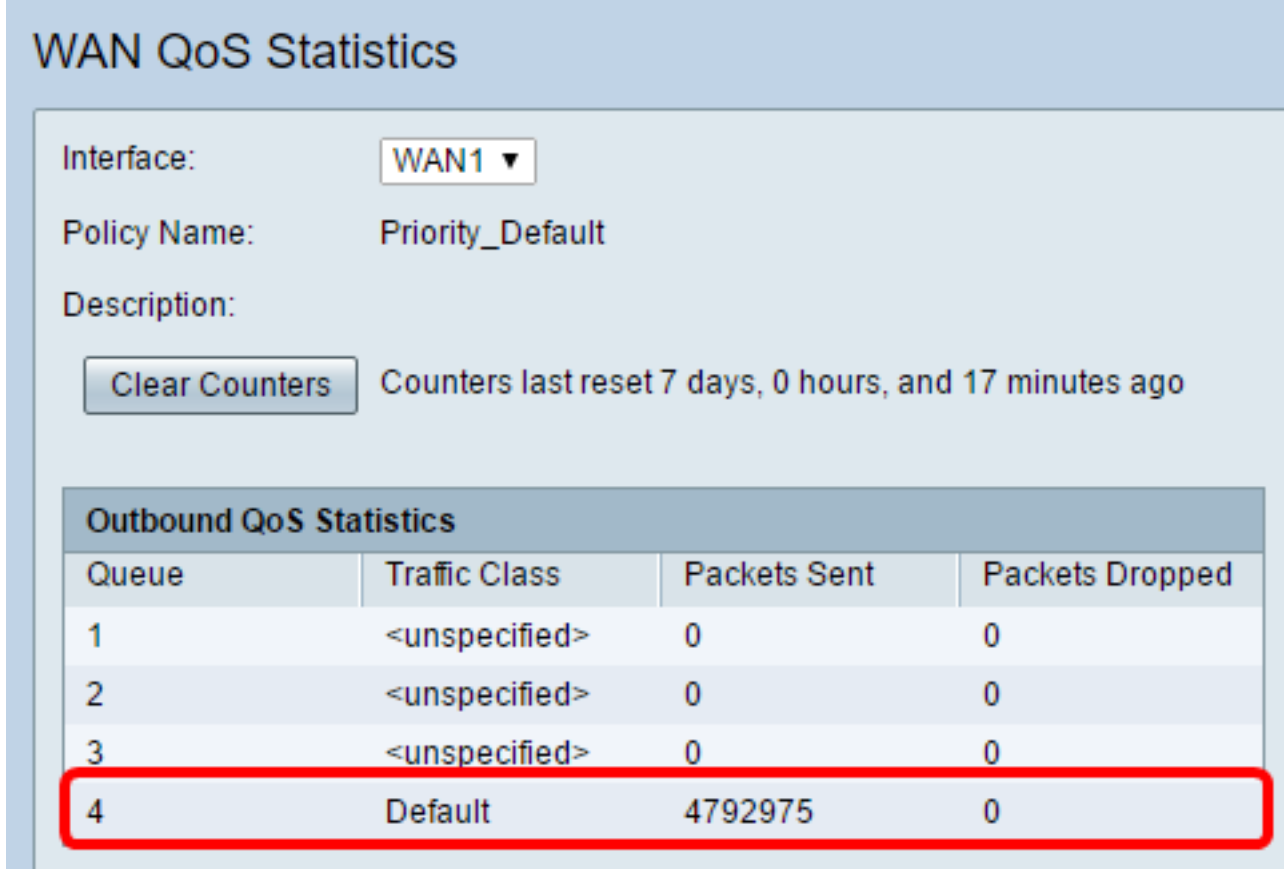

- Wachtrij het aantal uitgaande rijen.
- Verkeersklasse De naam van de verkeersklasse die aan de wachtrij is toegewezen.
- Packets verzonden het aantal uitgaande pakketten van de verkeersklasse.

• Verpakte pakketten - het aantal uitgaande pakketten dat is gevallen.

Opmerking: In dit voorbeeld, heeft de vierde uitgaande rij met de Standaard Verkeersklasse 4792975 pakketten verzonden en 0 pakketten gedaald.

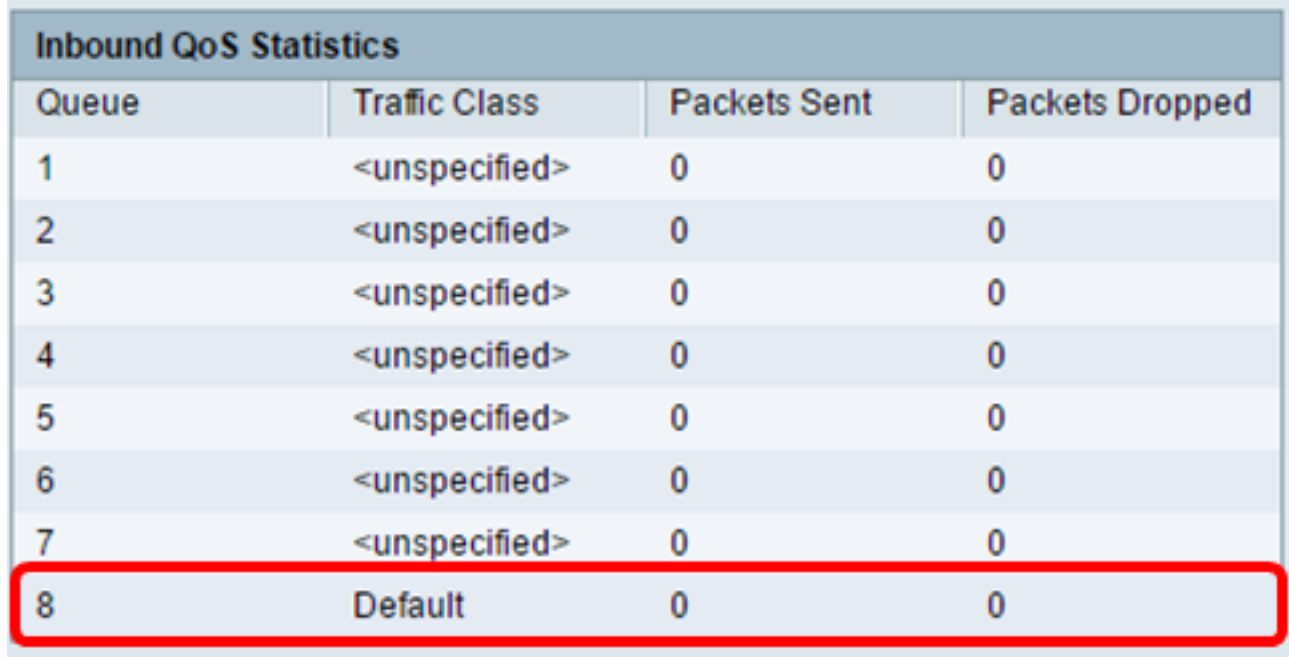

In de tabel Inbound QoS Statistieken worden de volgende kolommen beschreven:

• Wachtrij — het aantal inkomende wachtrijen.

- Verkeersklasse De naam van de verkeersklasse die aan de wachtrij is toegewezen.
- Packets verzonden het aantal inkomende pakketten van de verkeersklasse verzonden.
- Verpakte pakketten het aantal ingesloten pakketten dat is gevallen.

Opmerking: In dit voorbeeld heeft de achtste rij met de standaardverkeersklasse 0 pakketten verzonden en 0 pakketten laten vallen.

U kunt nu met succes de WAN QoS-statistieken van de RV34x Series router bekijken.